# **ClickFORMS**

This guide should be used after you have completed your DataMaster training. For training, go to: <http://www.datamasterusa.com/register/>

# CREATE A NEW REPORT IN CLICKFORMS

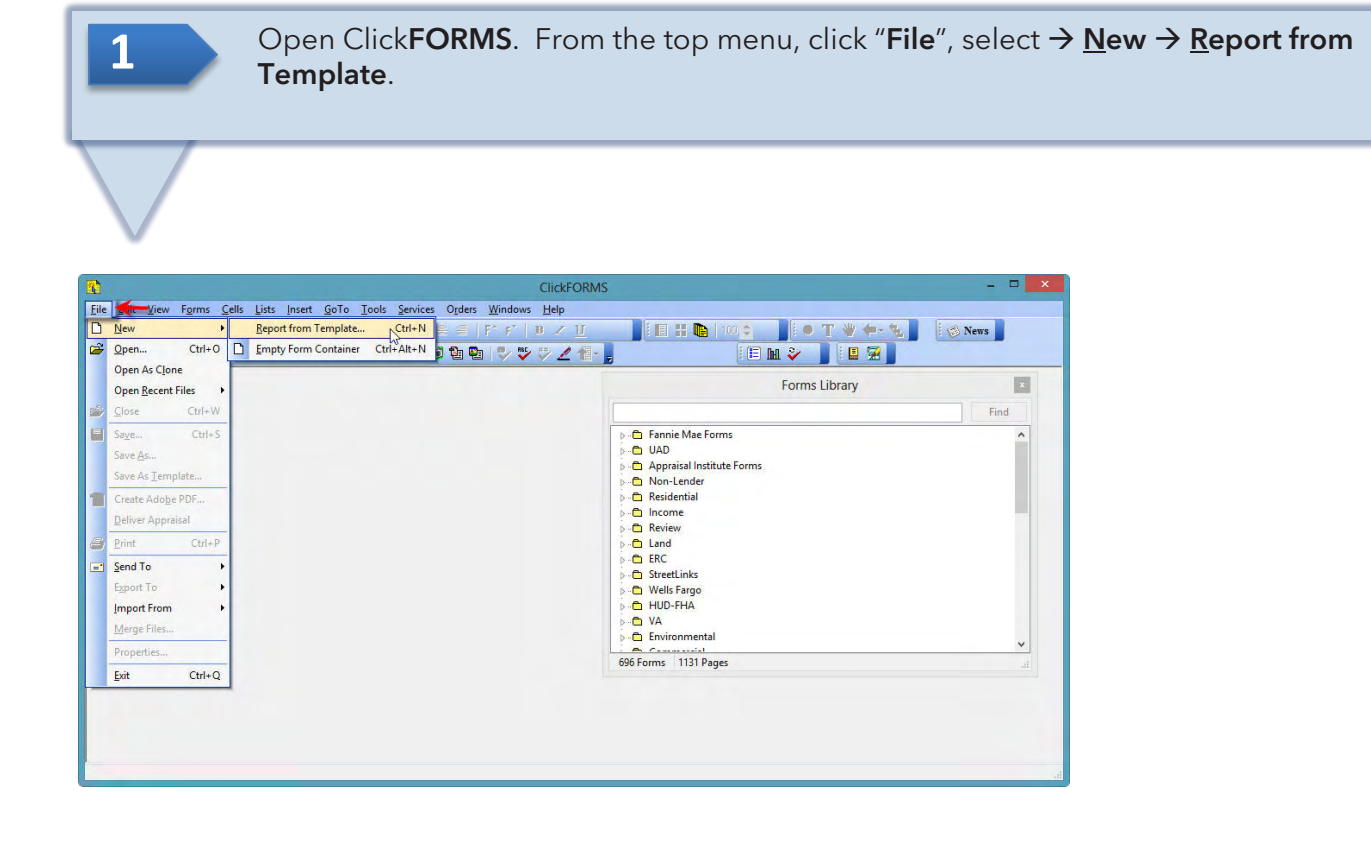

Select from the choice of templates in the "Select a Template Report" window. Click Open.

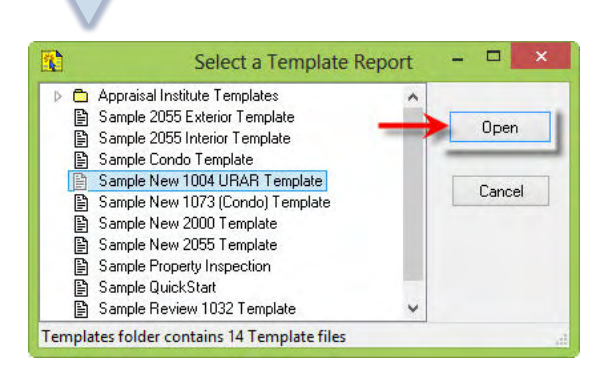

i

**2**

**BRADFORD TECHNOLOGIES** 

١

**© Bradford Technologies, Inc. All Rights Reserved.**

302 Piercy Road • San Jose • CA • 95138 • 866-445-8367 • fax 408-360-8529 • [www.BradfordSoftware.com](http://www.bradfordsoftware.com/) No part of this document may be reproduced in any form or by any means without the written permission of Bradford Technologies. Information in this document, including specifications of products, services and prices are subject to change without notice

**3**

**4**

**BRADFORD TECHNOLOGIES** 

From the "Question?" window, click the Yes button to apply UAD Compliant Rules. Your ClickFORMS window will now display the required forms on the Left side panel.

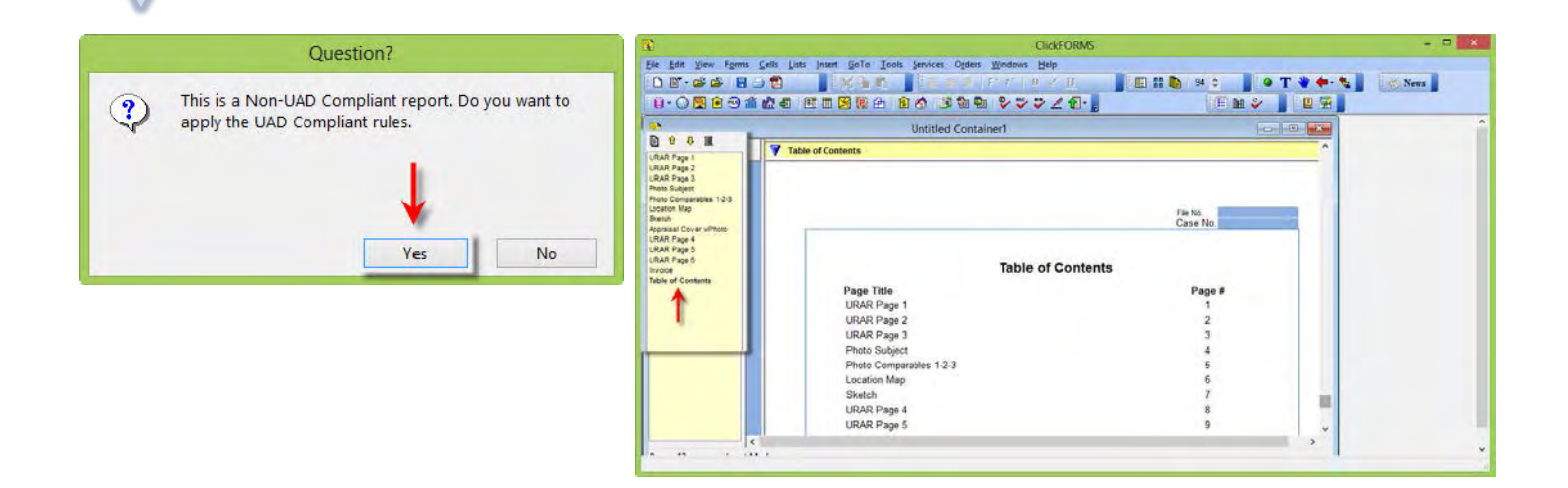

From the "ClickFORMS" menu, click File and select "Save As." Give your report a file name and save it in a memorable location. You will need to find this report file in DataMaster. You can now **Close** ClickFORMS.

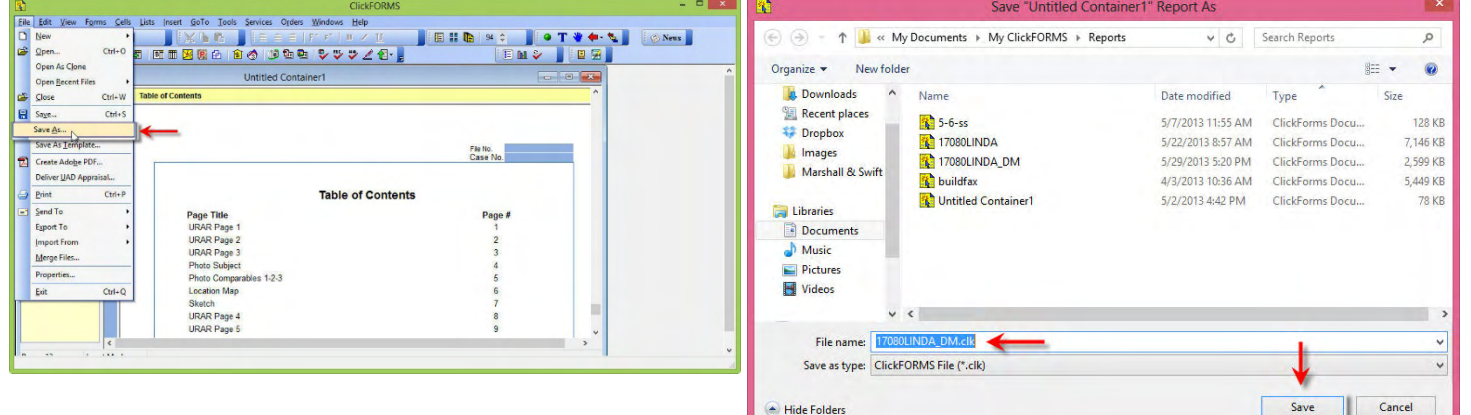

#### **© Bradford Technologies, Inc. All Rights Reserved.**

# EXPORT YOUR MLS DATA

**1** Run a **Residential** search of your market area in your MLS. Search a Listing Date of at least **1** year prior to the current date. Export your data using the **DataMaster** export template. Verify that the file is saved as a .txt file.

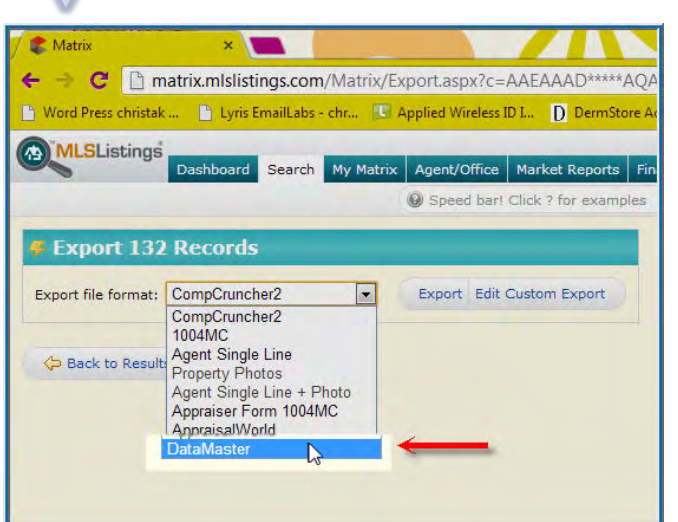

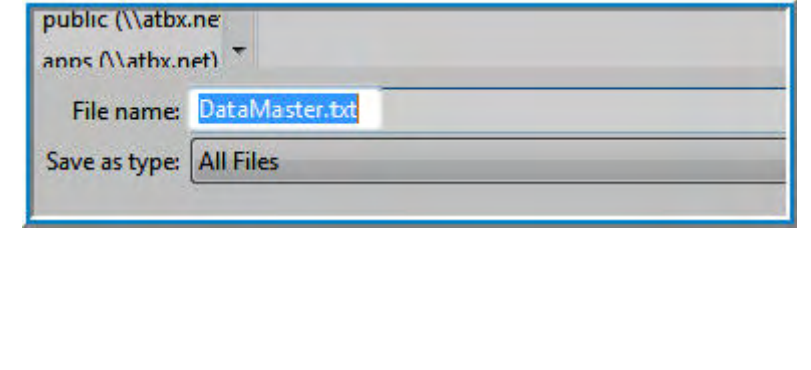

#### LAUNCH DATAMASTER

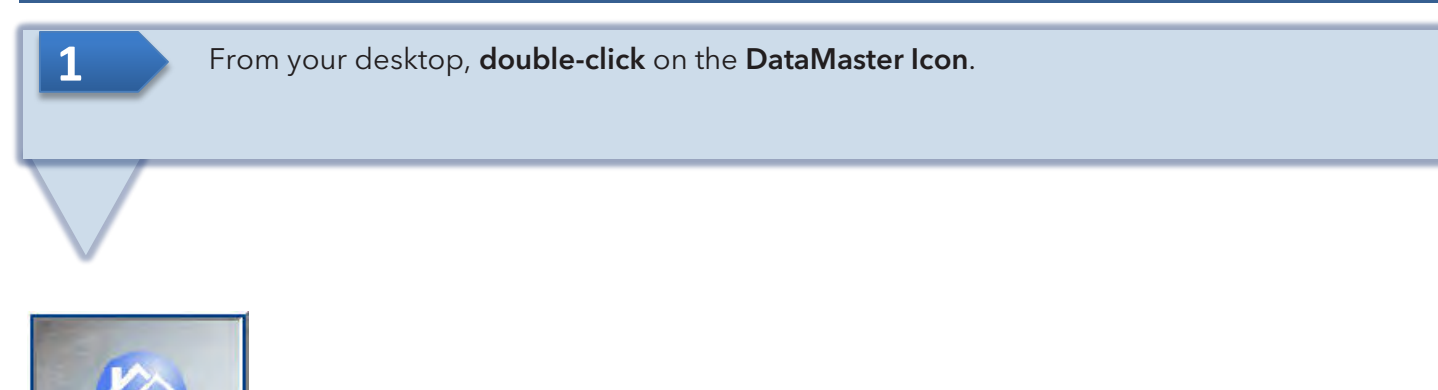

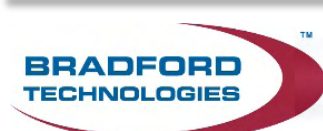

DataMaster... **Bay Area** 

**© Bradford Technologies, Inc. All Rights Reserved.**

FIRST TIME USERS ONLY: The General Setting Window will appear.

- 1. Select "Bradford ClickFORMS" from the appraisal program drop-down menu.
- 2. Click the Locate button and DataMaster will automatically find the path to your ClickForms.exe program file. Click the Save and Close button to save your choices for future use.

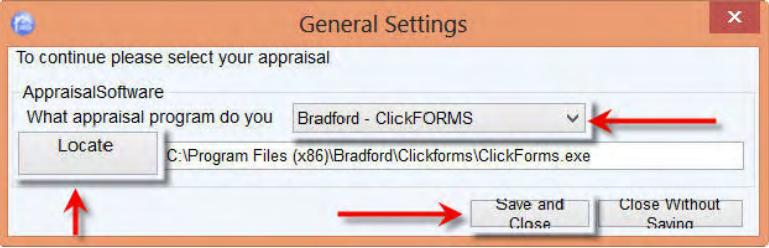

**2**

**BRADFORD ECHNOLOGIES** 

**3** From the Report Settings screen, select your Profile, Form and Addendums if applicable.<br>**3** IMPORTANT:Click on the Locate Report button to find your ClickFORMS report. Data will not be able to transfer to your ClickFORMS report until this process is complete.

> By default, your ClickFORMS report is located at:  $\rightarrow$ My (Documents)  $\rightarrow$  My ClickFORMS  $\rightarrow$ Reports  $\rightarrow$  your report file name. Once your report is located, Click Open.

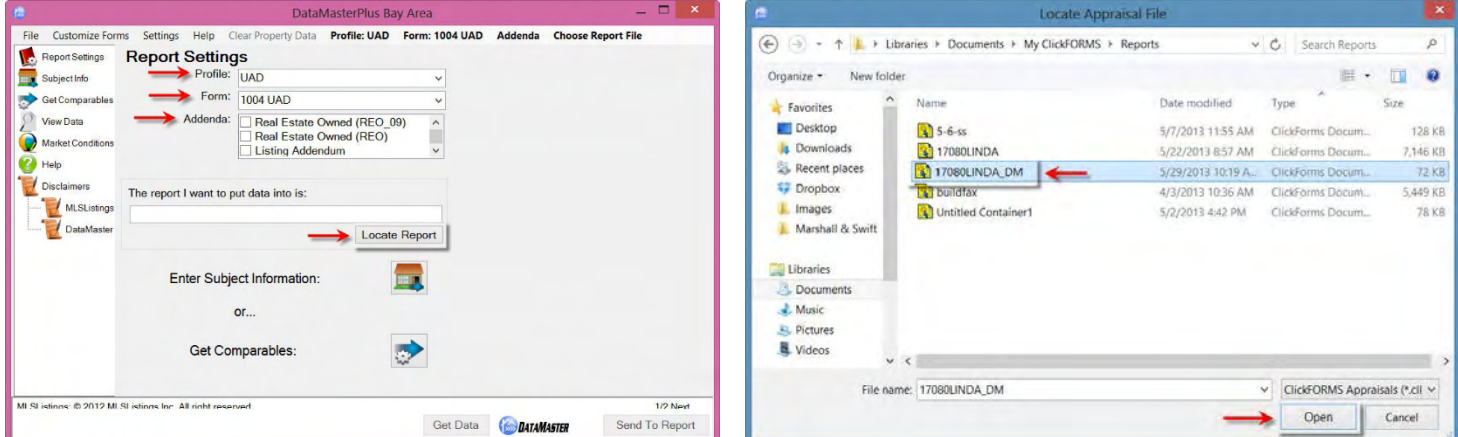

#### **© Bradford Technologies, Inc. All Rights Reserved.**

302 Piercy Road • San Jose • CA • 95138 • 866-445-8367 • fax 408-360-8529 • [www.BradfordSoftware.com](http://www.bradfordsoftware.com/) No part of this document may be reproduced in any form or by any means without the written permission of Bradford Technologies. Information in this document, including specifications of products, services and prices are subject to change without notice

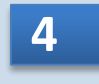

**4** You have completed attaching DataMaster.to your ClickFORMS report. Next, complete the DataMaster processes by clicking the appropriate icon on the Left side of the DataMaster screen.

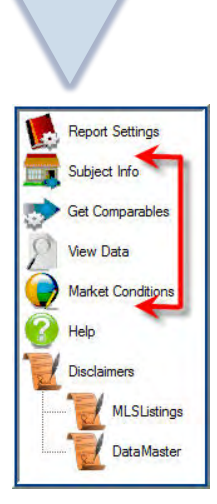

**BRADFORD TECHNOLOGIES** 

# SEND DATAMASTER DATA TO CLICKFORMS REPORT

**1** Once you have completed the DataMaster processes, from the **View Data**, DataMaster screen, click the Send to Report button. Note: You may be asked to import exceptions, see step 2.

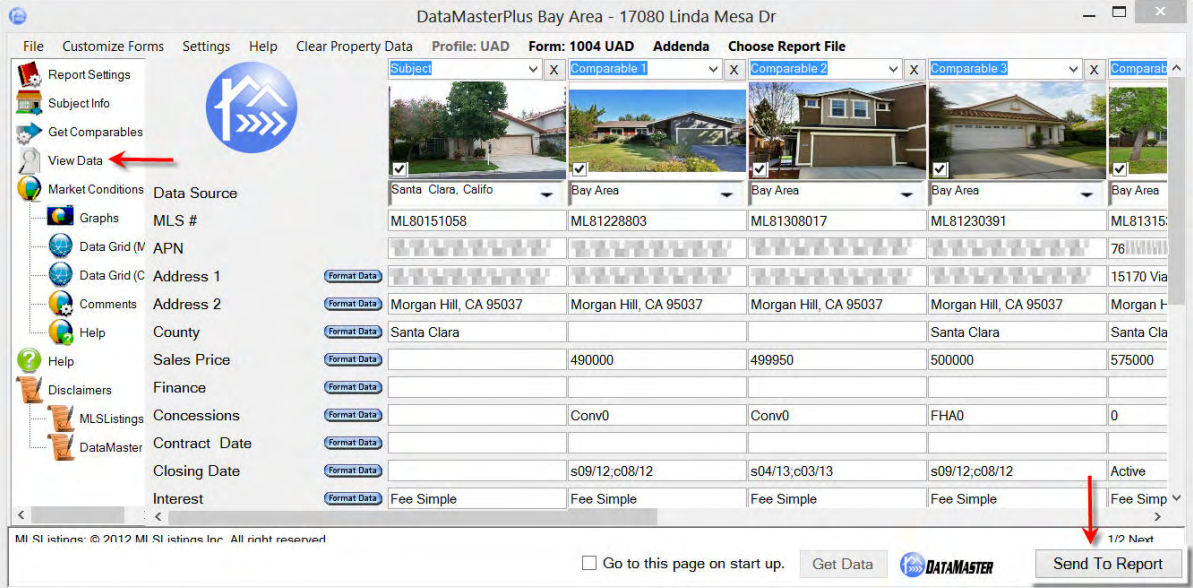

#### **© Bradford Technologies, Inc. All Rights Reserved.**

**2** Before your data is transferred to ClickFORMS, DataMaster will search the public records database for prior sales for your subject property and comparable properties. If you desire this information, check the box to select the Doc# for the highlighted sales deed. Click the "Use selected information" button. Once completed, the Exceptions Report will be displayed. Click the "Continue With Import" button.

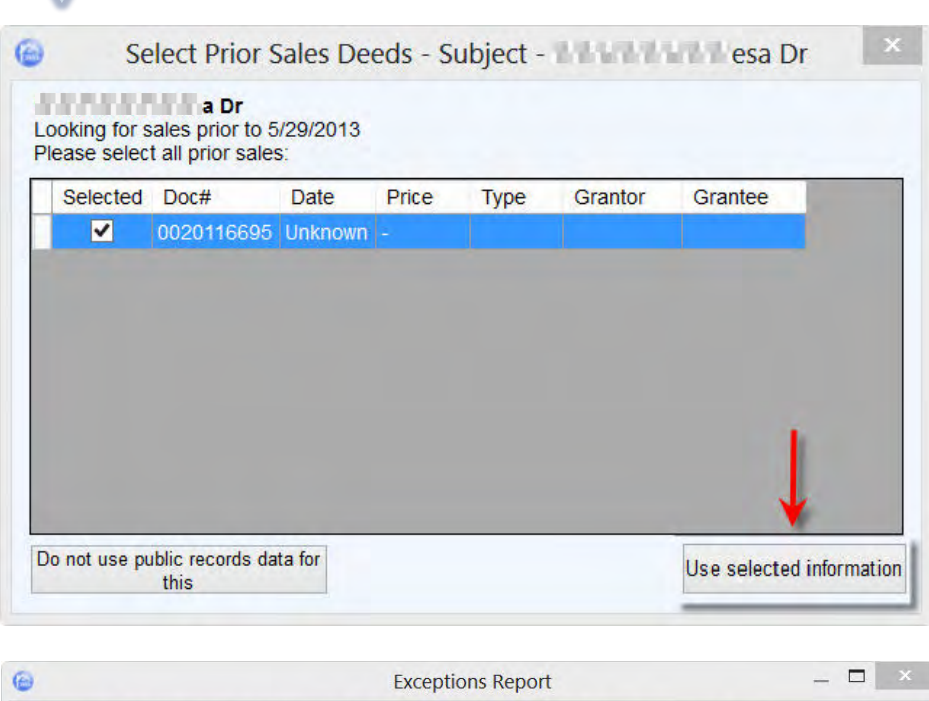

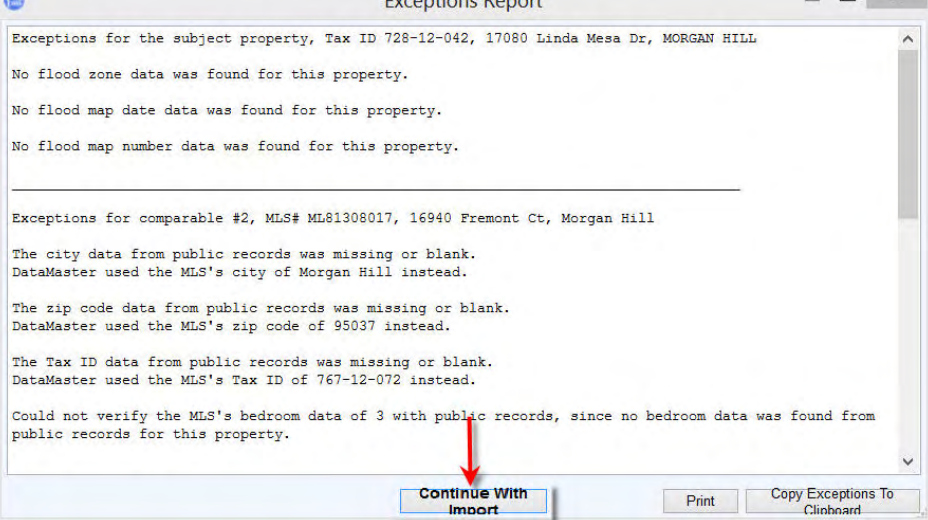

#### **© Bradford Technologies, Inc. All Rights Reserved.**

**BRADFORD** TECHNOLOGIES

**3** ClickFORMS will automatically launch and open the ClickFORMS report that you previously saved and attached to DataMaster.

> The four thumbnails below show examples of some of the pages in an auto-populated ClickFORMS report.

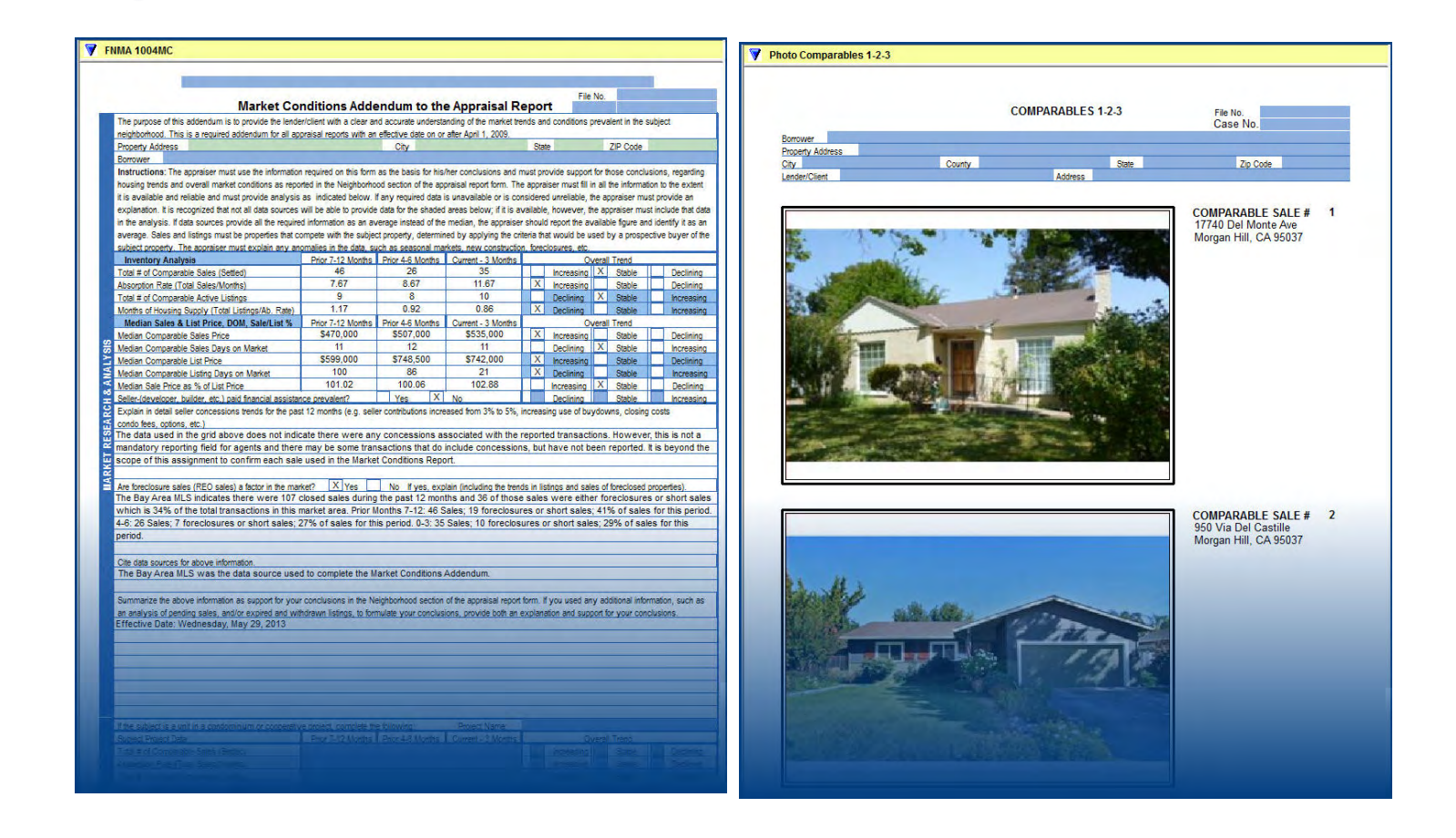

#### **© Bradford Technologies, Inc. All Rights Reserved.**

**BRADFORD ECHNOLOGIES** 

302 Piercy Road • San Jose • CA • 95138 • 866-445-8367 • fax 408-360-8529 • [www.BradfordSoftware.com](http://www.bradfordsoftware.com/) No part of this document may be reproduced in any form or by any means without the written permission of Bradford Technologies. Information in this document, including specifications of products, services and prices are subject to change without notice

# DataMaster User Guide

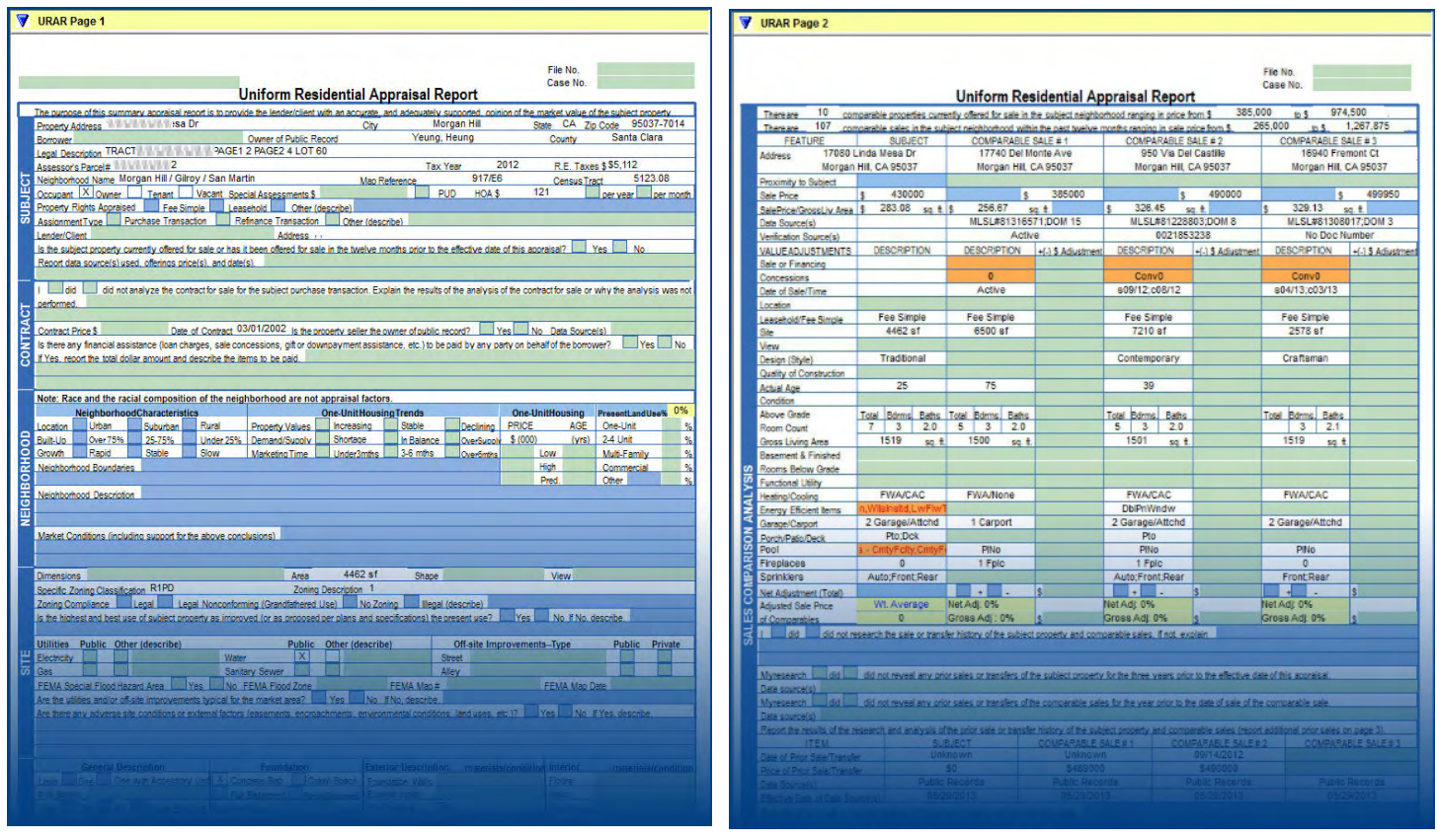

# TECHNICAL SUPPORT:

# **ClickFORMS**

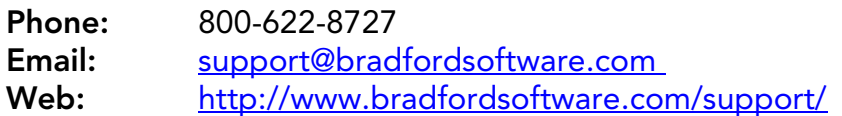

# **DataMaster**

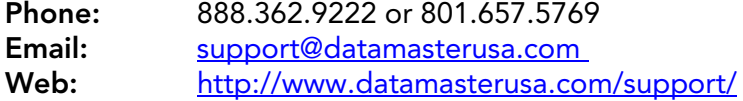

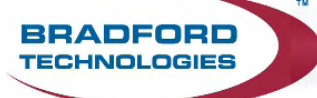

#### **© Bradford Technologies, Inc. All Rights Reserved.**

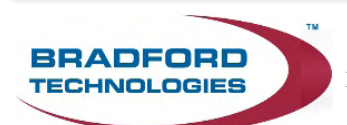

#### **© Bradford Technologies, Inc. All Rights Reserved.**